# **Magento: Connection Credentials and Settings**

Last Modified on 08/30/2019 1:33 pm EDT

# **Overview**

Order Time has several integrator e-commerce partners. The partnership with these platforms makes inventory and order processing system significantly efficient.

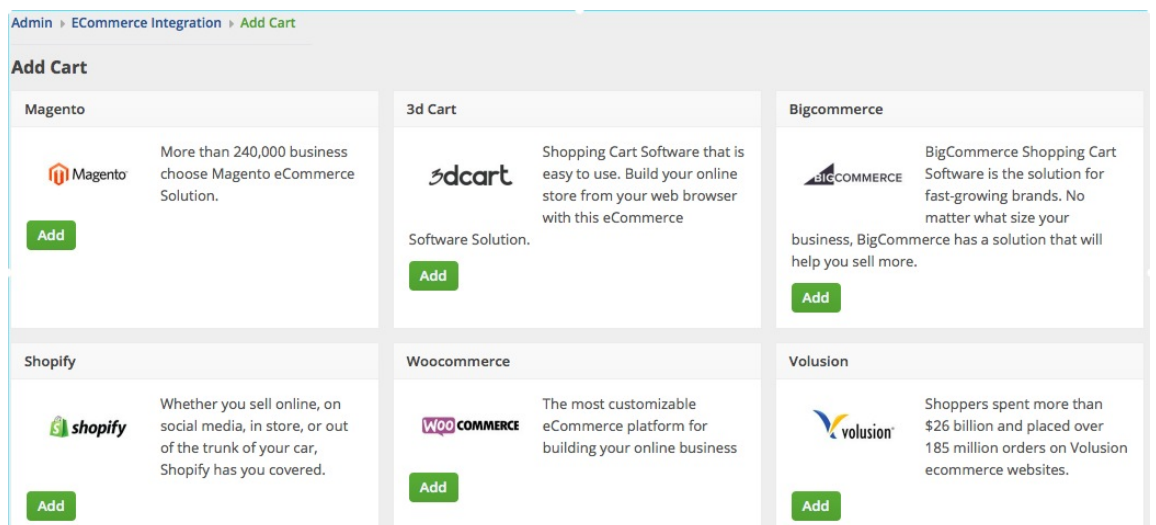

In Order Time, the e-commerce partners are presented as 'Carts'. When you are setting up your E-commerce Integration in Order Time, you have to add the appropriate connection settings for the cart of your choice.

This article will show you the steps for setting up your Cart and generating connection credentials for Magento.

#### **Magento V1**

- 1. Log in to Magento. *Note:* This is for Version 1.
- 2. Click **System** > **Web Services** > **SOAP/XML-RPC - Users**.

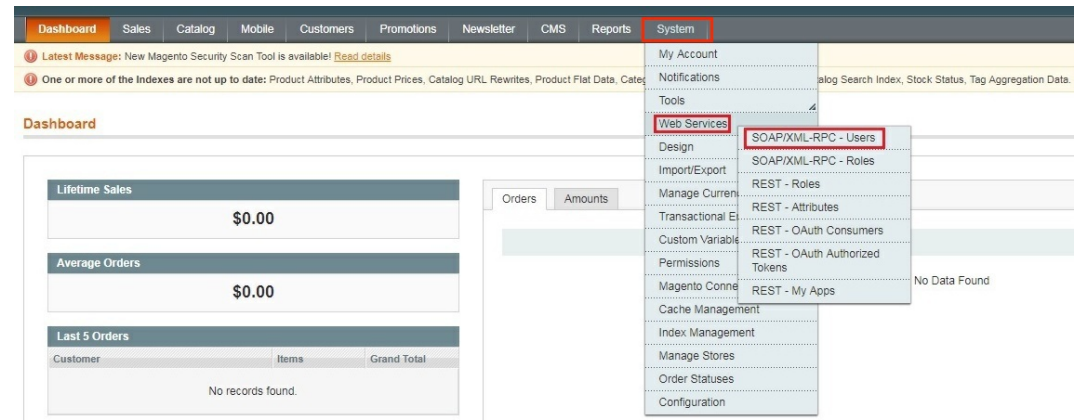

3. Click the *+Add New User* button on the upper right hand corner of the interface.

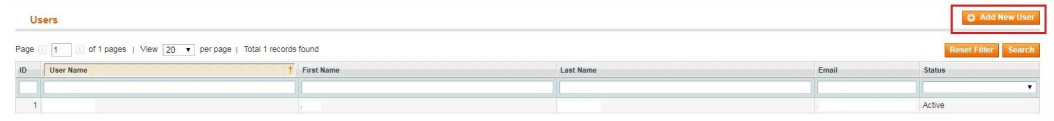

- 4. Provide your **Account Information** by filling out the required fields. *Important:* These required fields are user-provided fields. The user assigns the values for these fields. Take note of the values particularly the User Name and API Key because you will use these information (credentials) for adding the connection settings in Order Time .
	- User Name
	- First Name
	- Last Name
	- o Email
	- o API Key
	- API Key Confirmation
- 5. Click the *Save User* button.

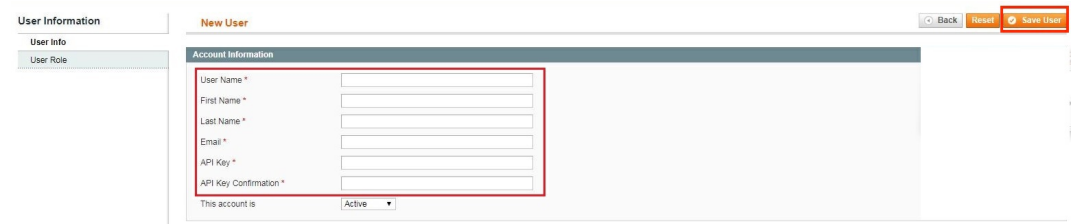

6. Click **System** > **Web Services** > **SOAP/XML-RPC - Roles**.

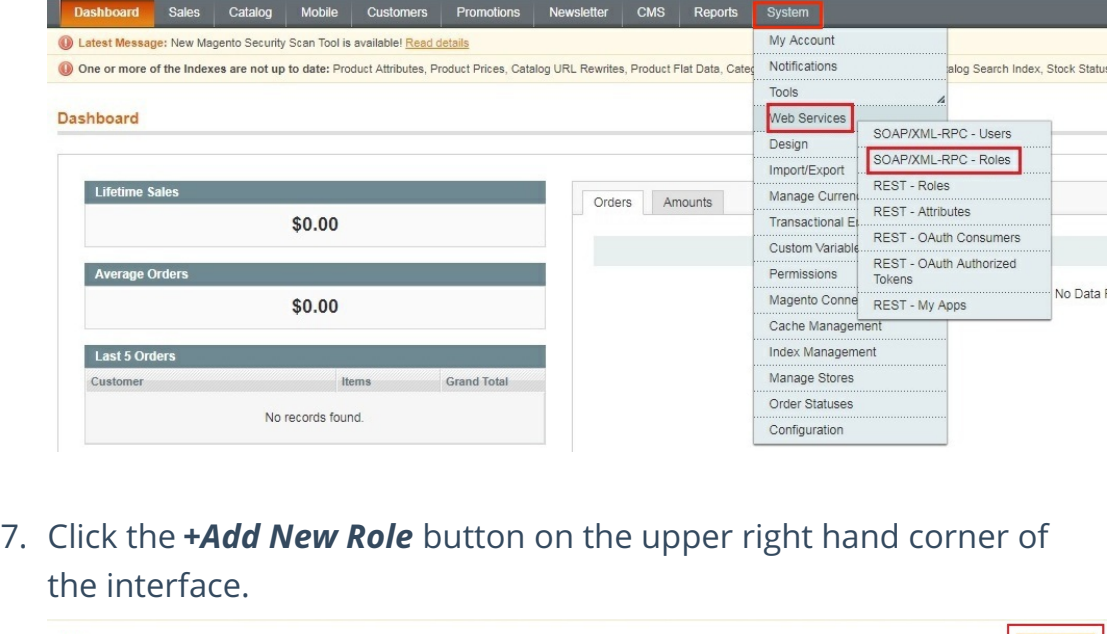

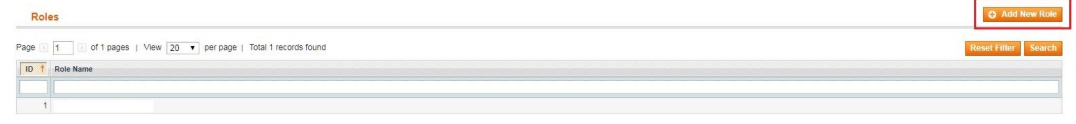

- 8. Enter a **Role Name**.
- 9. Click the *Save Role* button.

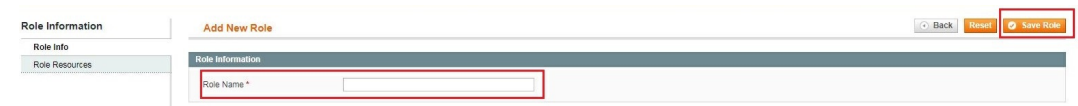

- 10. Select **Role Resources** on the left side bar of the interface.
- 11. Set *Resource Access* to **All**.
- 12. Click the *Save Role* button.

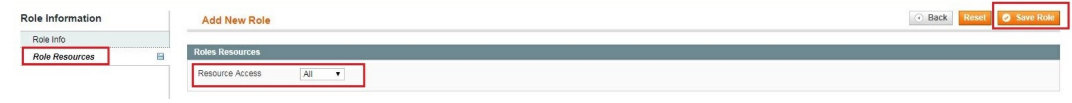

13. Click **System** > **Web Services** > **SOAP/XML-RPC - Users**.

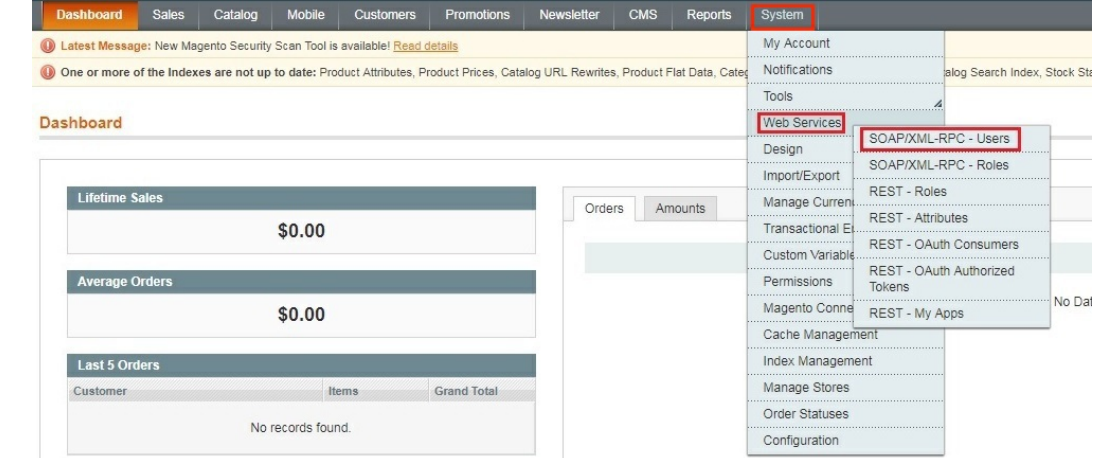

- 14. Select **User Role** on the left side bar of the interface.
- 15. Select the **Role Name** by clicking the button under *Assigned*. Click the *Save User* button.

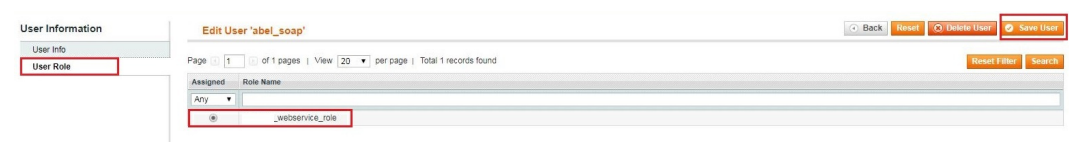

#### 16. Click **System** > **Configuration**.

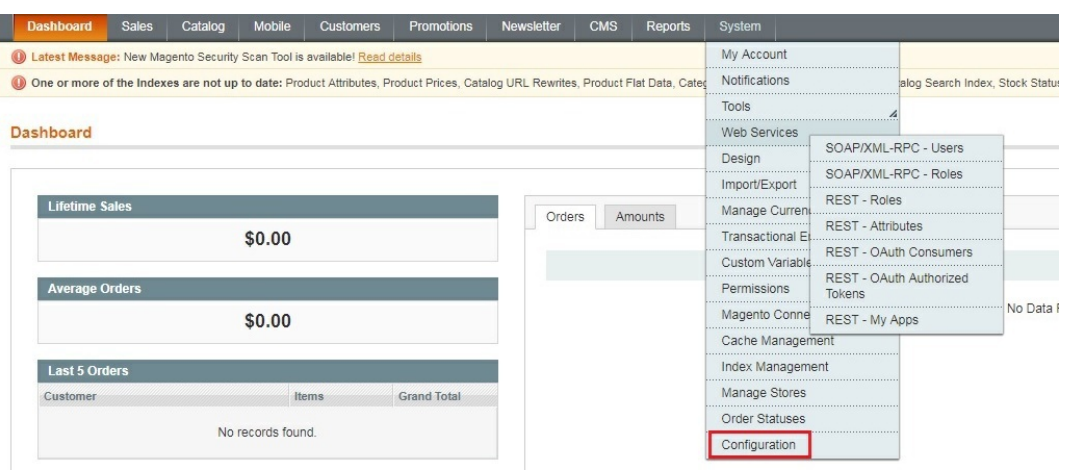

17. Scroll down and on the left side bar, select **Magento Core API** under *Services*.

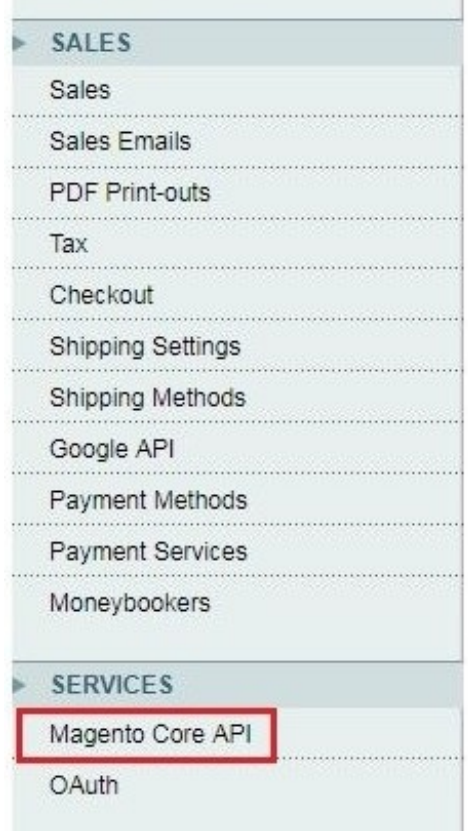

#### 18. Set the *General Settings* to:

- Default Response Charset **UTF-8**
- Client Session Timeout (sec.) **3600**
- WS-I Compliance **Yes**
- Enable WSDL Cache **No**
- 19. Click the *Save Config* button.

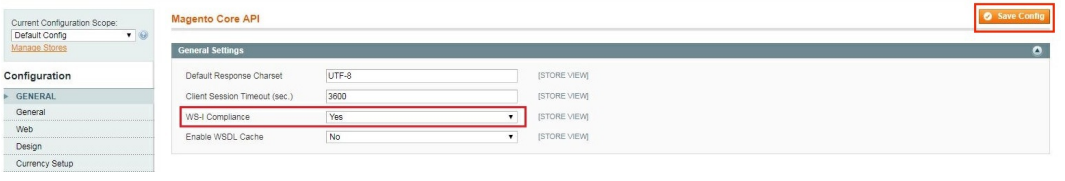

20. Proceed to adding the connection settings in Order Time .

#### **Magento V2**

- 1. Log in to Magento with your **Administrator login credentials**.
- 2. Click **System** > **Integrations** on the left side bar of the interface.

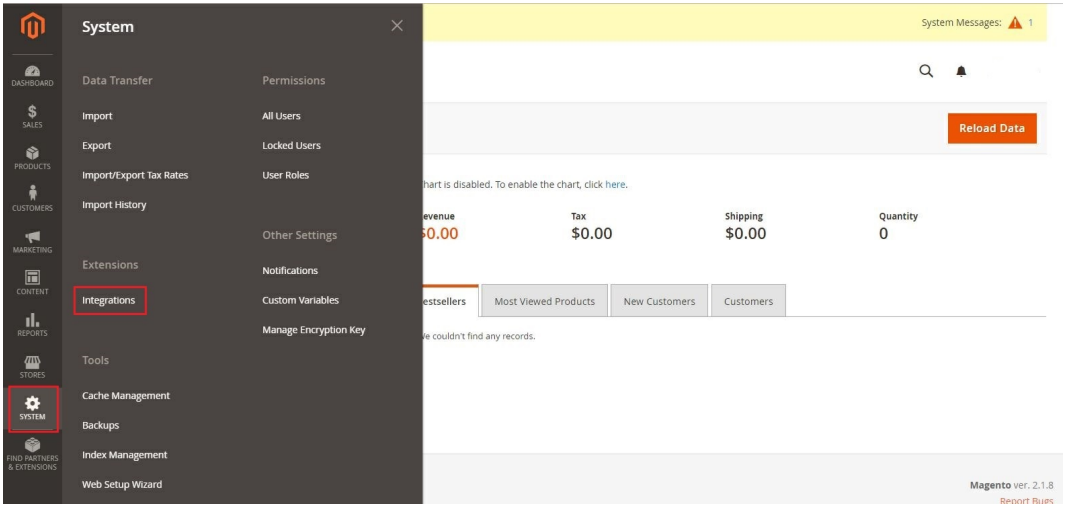

3. Click the *Add New Integration* button.

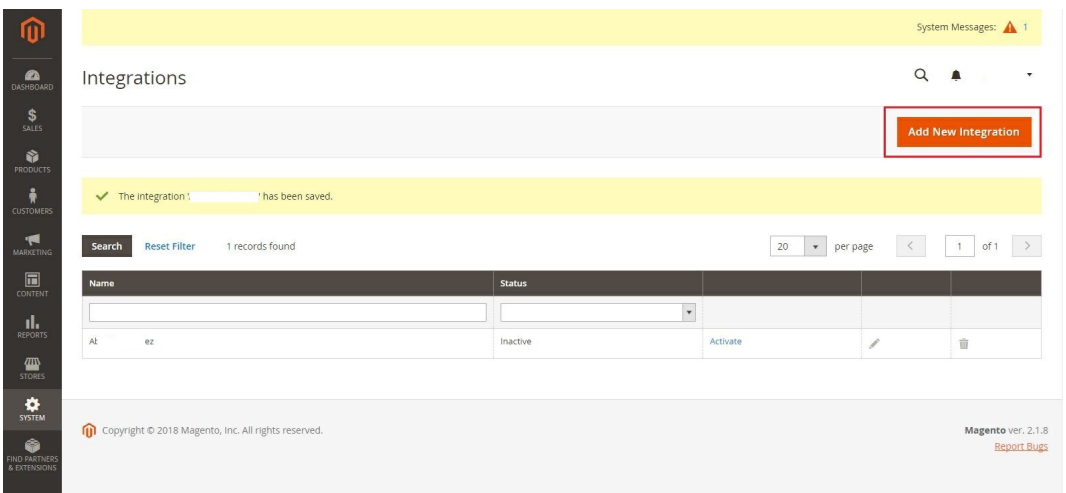

- 4. Click **Integration Info** and enter values for the fields:
	- Name
	- o Email
	- Your Password This is the same as your login password.
- 5. Click **Save**.

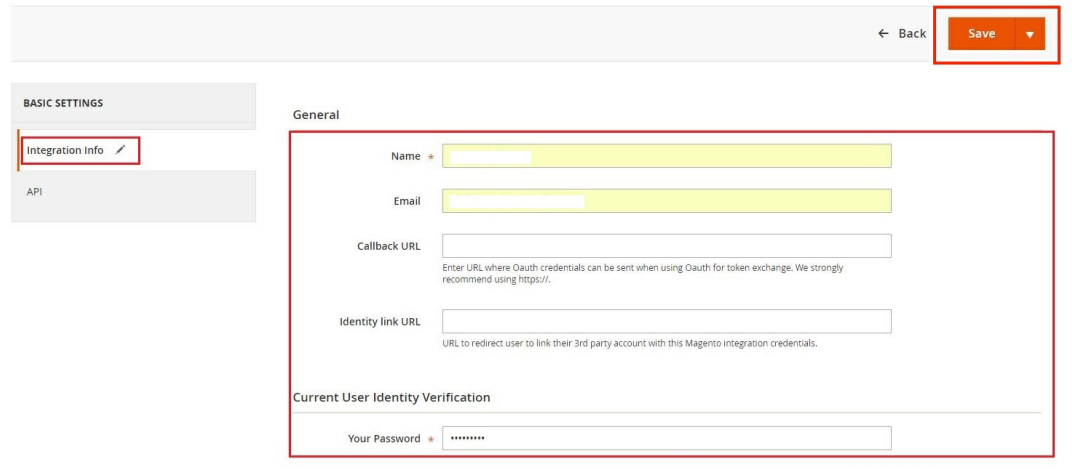

- 6. Click the *API* tab. Select the **Magento resource**s the integration can access. You can select *all resources*, or select a *custom list*. *Note:* It is recommended to select at least Orders and Shipments for the resources that will be included in integration.
- 7. Click **Save**.

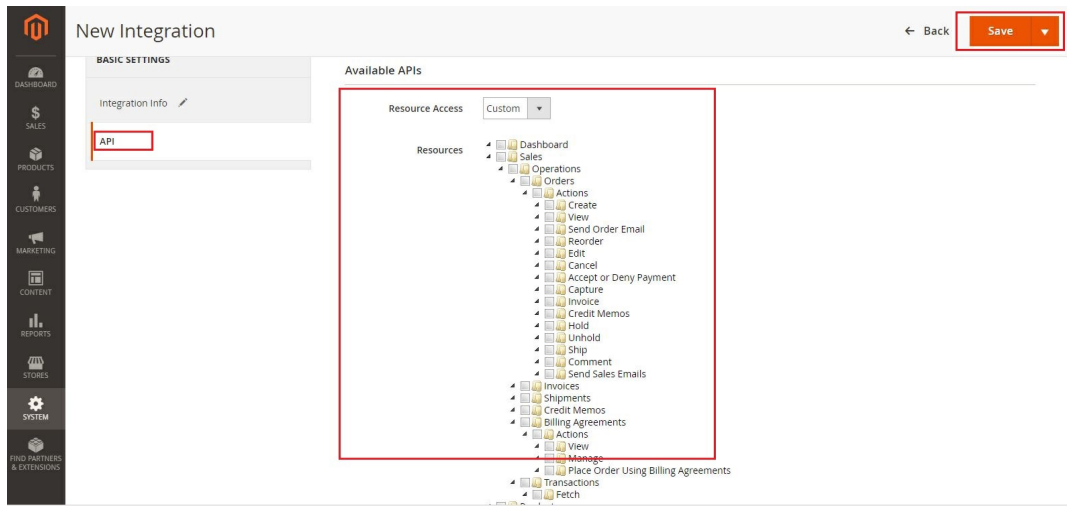

## 8. On the *Integrations* page, click **Activate**.

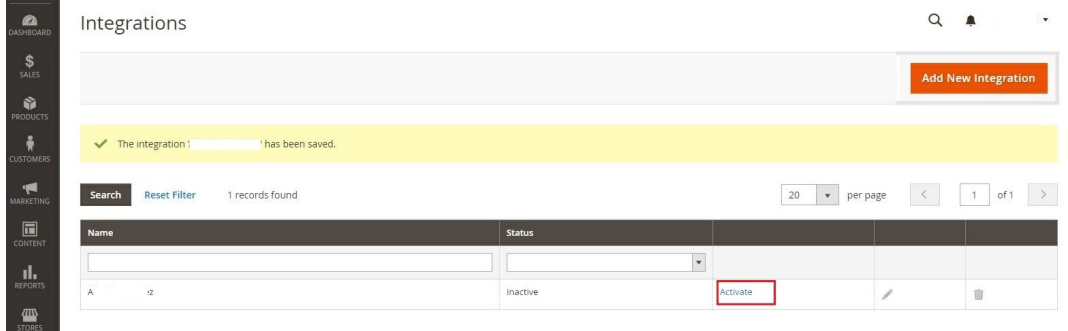

## 9. Click **Allow** to approve access for the resources you have selected.

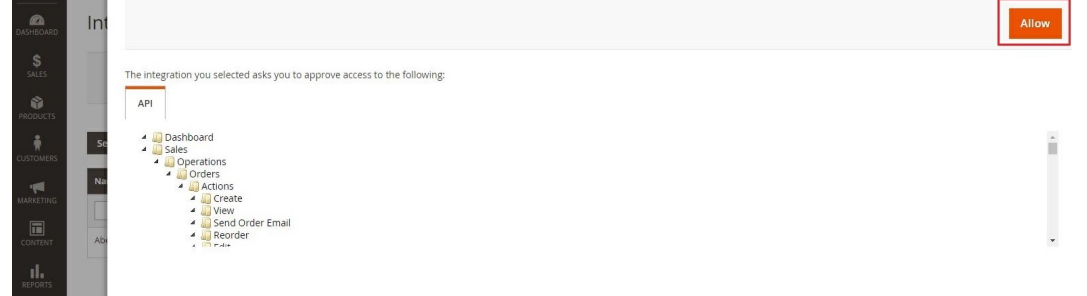

10. The *Integration Tokens for Extensions* will be displayed. Click **Done**.

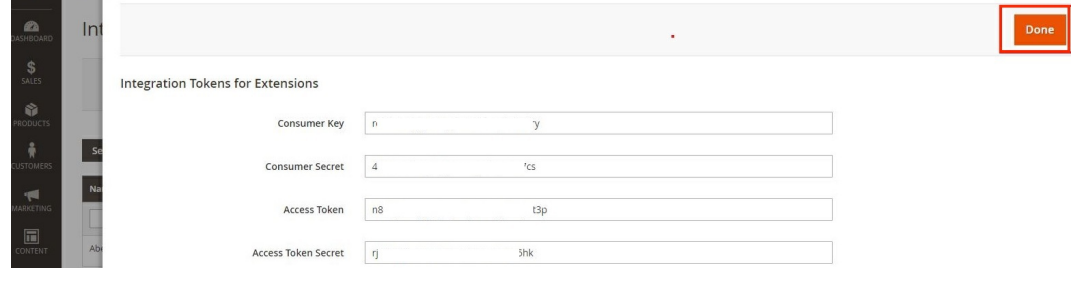

11. Proceed to adding the connection settings in Order Time .